## UCONN HEALTH

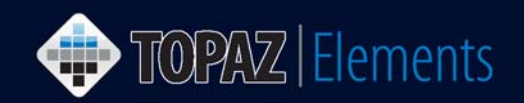

V1.3 Updated 1/29/2018

File

**About Safari** Safari Extensions...

Preferences...

Clear History...

**Satari** 

Edit

Viev

₩.

### **How to Optimize Safari Browser Preferences for Use with Topaz Elements**

The most recent versions of Safari are compatible with Topaz Elements on a Macintosh computer. Follow these steps to optimize Safari so it will work harmoniously with Topaz Elements. Make sure you are currently on the https://uconnprod.topazti.net/UCElements website while making these changes to Safari.

#### **Disable Pop-up Blocker**

By default, Safari blocks all pop-up windows and tabs. It provides no warning if a popup is blocked. There are several portions of Topaz Elements which will not function if popups are blocked (e.g. Sign via Shibboleth, printing and exporting of some reports in the dashboards and in the main modules). You must disable the popup blocker in the Safari preferences to turn it off.

- 1. Open the Safari browser and make sure Safari is the active window.
- 2. Click on Safari in your browser menu, located at the top left of your screen to the right of the  $\bullet$  icon.
- 3. When the drop down appears, choose *Preferences* (⌘ + comma). Safari's General Preferences dialog should now be displayed, overlaying your browser window.
- 4. Click the *Security* tab lock icon.
- 5. In the *Web Content* section, there is an option labeled *Block pop-up windows.* Uncheck this box if it is checked to disable Safari's pop-up blocker as shown in the screenshot below.

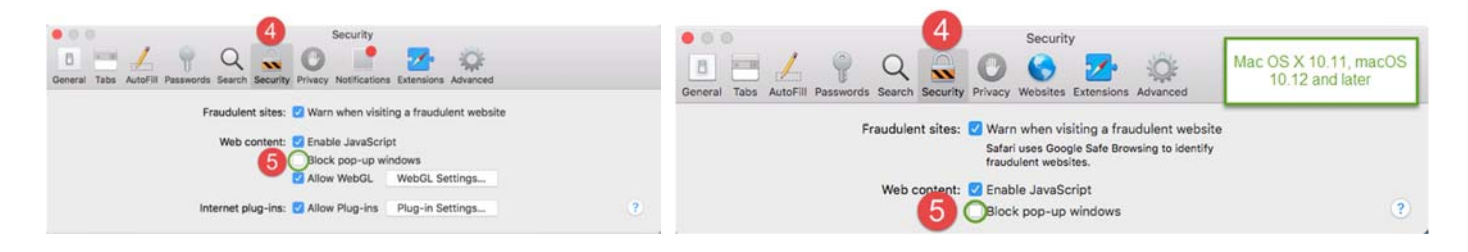

### **Enable Silverlight Plug-in and Always Allow UConnprod.topazti.net to Use Silverlight**

In security, also make sure Internet plug-ins are allowed and that the Microsoft Silverlight plug-in is allowed for all sites or at minimum allowed for the uconnprod.topazti.net website.

- 6. Follow steps 1-4 above to open the Safari browser security preferences.
- 7. On the Security tab in the *Internet plug-ins* section, make sure there is a check mark to the left of "Allow Plug-ins." *Note: In Mac OS X 10.11, macOS 10.12 and later, this option is not available.*

TOPAZ | Elements is maintained by the Office of the Vice President for Research at UConn Health. For technical issues, please email eRA-support@uconn.edu, call 860-486-7944, or visit http://research.uchc.edu/about/research-it/topaz/.

## UCONN HEALTH

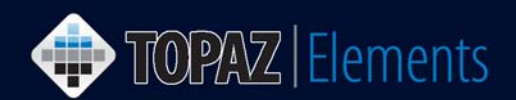

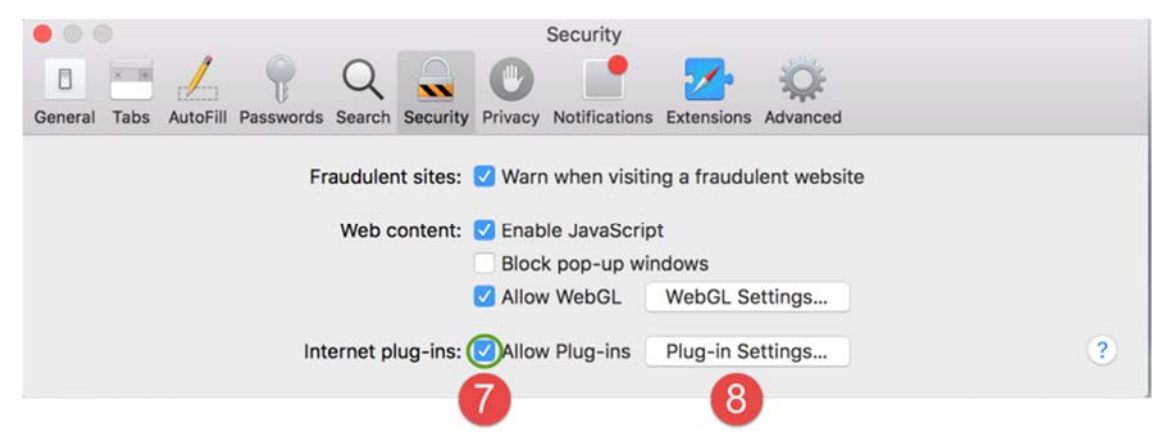

- *8.* Click Plug-in Settings… or Manage Websites Settings button to the right of Internet Plug-ins: depending on your Mac OS version. A new dialog will overlay the security tab. *Note: In newer Safari browsers (Mac OS X 10.11, macOS 10.12, and later), the Internet Plugins have moved to Safari > Preferences >*  Websites instead of Safari > Preferences > Security. Navigate to this area and then scroll to the **Plug***ins section and follow step 9 below. See below screenshot on right.*
- 9. On the left hand side of the dialog, choose Silverlight. Make sure there is a check mark to the left of Silverlight to enable it (if your version of Safari has this option).

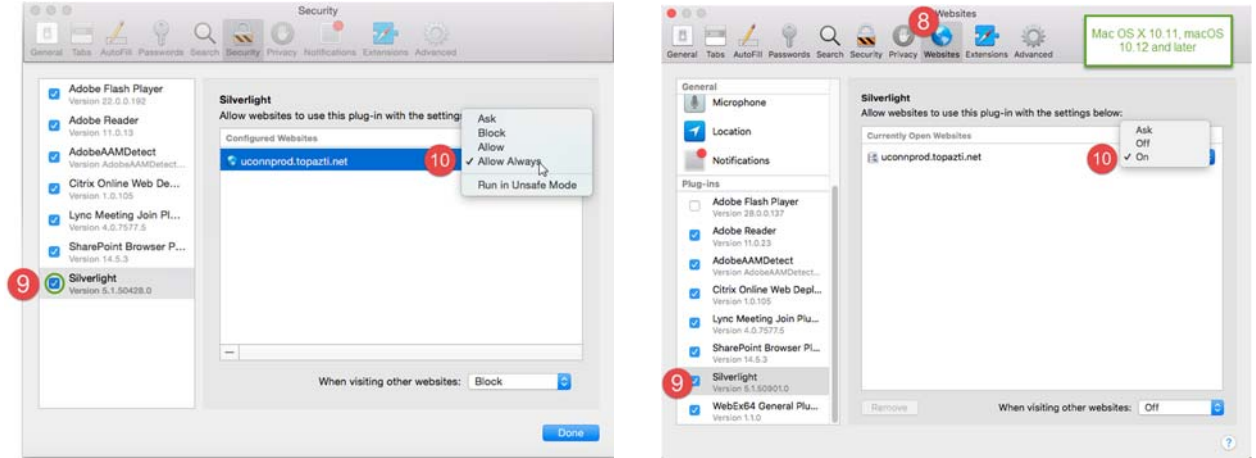

- 10. Change the uconnprod.topazti.net settings to "Allow Always" from the default "Allow". If your version of Safari instead has Ask, Off and On, choose "On" from the drop down.
- 11. Change the uconnporod.topazti.net settings to "Run in Unsafe Mode" if this is an option on your version of Safari. This is used to enable copy/paste functions from other programs. It is only for the Topaz Elements website. *Note: These settings are not available in all versions of Safari.*
- 12. Click the Trust button when a new window appears with a question "Are you sure you want to trust the website "uconnprod.topazti.net" to run "Silverlight" in unsafe mode? *Setting not in all versions of Safari.*
- 13. From the "When visiting other websites" menu, choose Block or Off option to stay safe on all other sites besides the Topaz Elements site.

# UCONN HEALTH

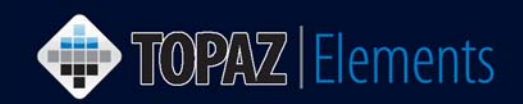

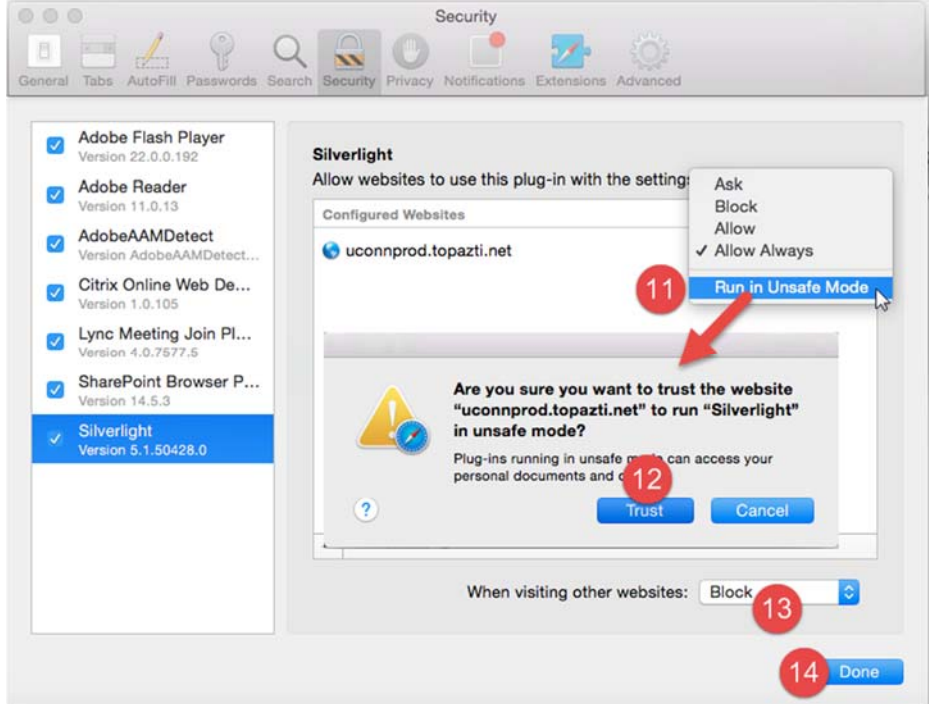

- 14. Click the Done button, if available.
- 15. Close the Security or Website Preferences by clicking on the red circle with an  $x \times$  in the upper left of the dialog.

### **Copy and Pasting from Other Applications into Topaz Elements via Silverlight**

In order to copy (Command  $+ C$ ) and paste (Command  $+ V$ ) from other programs into Topaz Elements, you must grant the Silverlight plug-in access to your clipboard if prompted. Make sure you have also configured Silverlight for the uconnprod.topazti.net website (Steps 11-14) above. Follow these steps to allow clipboard access (if prompted in older versions of Safari):

- 1. Copy information to your clipboard by highlighting the text in the other program (e.g. Microsoft Word) and pressing Command + C on your keyboard.
- 2. Within Safari browser, click on the question response in Topaz Elements where you want to paste text, press Command + V keys on your keyboard. A Microsoft Silverlight window appears with a question about allowing this web application to access your clipboard.
- Microsoft Silverlight Do you want to allow this Web application to access your clipboard? If you allow this, the Web application can copy data to and from the Clipboard as long as the application is running Veb site: https://uconnprod.topazti.net:443 Silverlig nember my answer  $\left( 2\right)$ Yes
- a. Check the box to the left of "Remember my answer" (otherwise with each paste, you must click Yes)
- b. Click the Yes button to allow sharing between the clipboard and Silverlight / Topaz Elements.